# 臺灣警察專科學校 **VPN** 遠端連線服務操作說明

## **For Mac**

### 壹. 事前準備

- 一、 手機需要安裝 APP:(第一次使用時要安裝)
	- 1. Android(安卓)手機、平板 請先使用手機到 Google Play 商店,搜尋 『Sophos Authenticator』並安裝

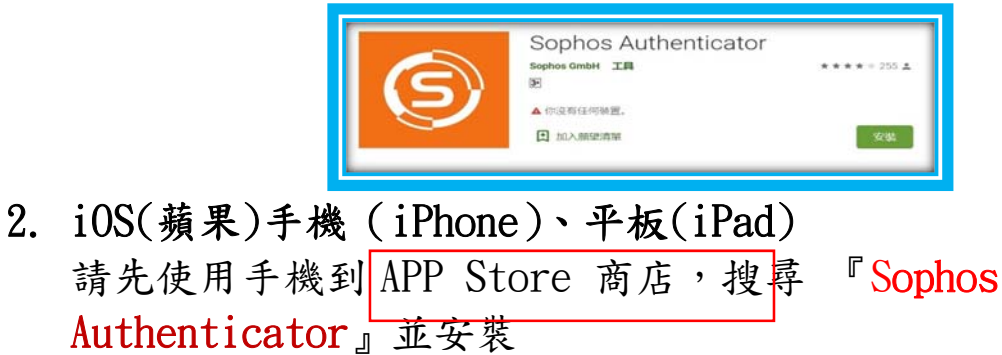

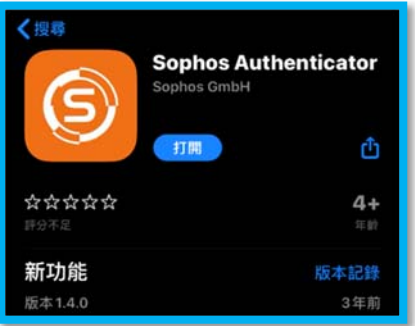

二、 取得二段式驗證碼,請開啟電腦,打開 Chrome 瀏覽器,輸入網 址 : https://203.68.171.55/(第一次使用時)

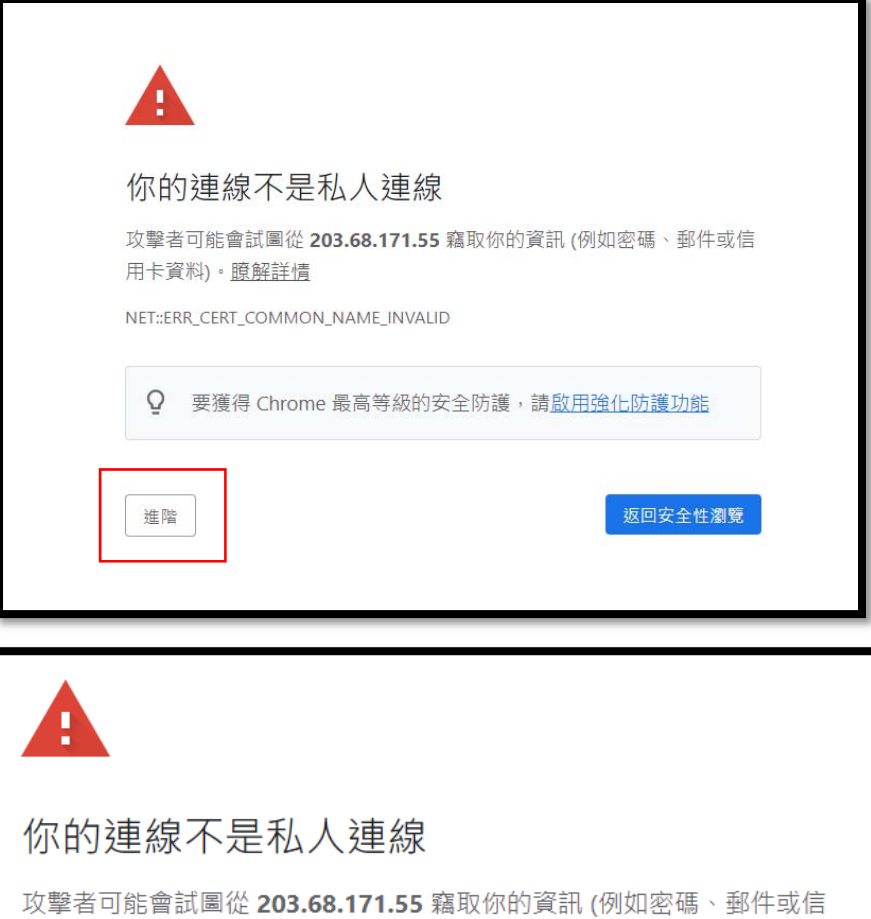

Q 要獲得 Chrome 最高等級的安全防護,請啟用強化防護功能

NET::ERR\_CERT\_COMMON\_NAME\_INVALID

隱藏詳細資料

用卡資料)。瞭解詳情

伺服器無法證明其屬於 203.68.171.55 網域;其安全性憑證來自 \*.tpa.edu.tw 網域。這可能是因為設定錯誤,或有攻擊者攔截你的連線 所致。

返回安全性瀏覽

繼續前往 203.68.171.55 網站 (不安全)

三、 請在電腦網頁,畫面輸入:帳號、密碼、圖片驗證碼。 例如:帳號(帳號為身份證首英文字及後4碼數字),密碼 tpctw,圖片驗證碼 sw5snd,請輸入完畢後,按下『登入』按鈕

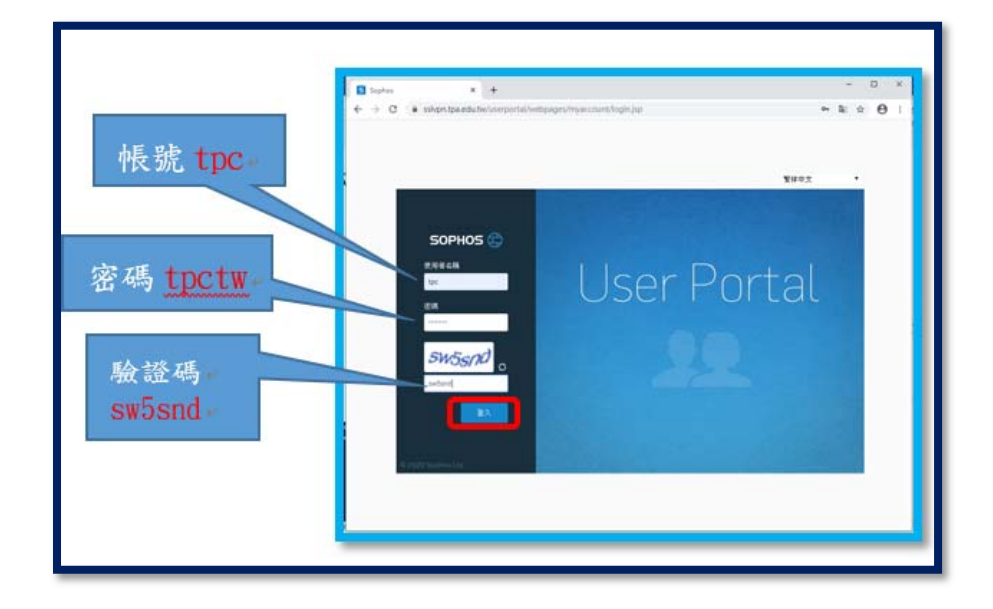

四、 請回到電腦網頁畫面,進入到以下畫面,並請打開手機(Andriod 或 iOS), 並請開啟手機剛下載的 APP 『 Sophos Authenticator 』 程式

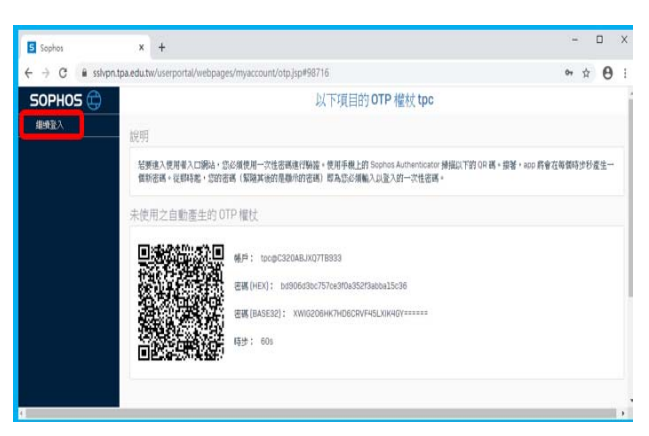

- 1. Android(安卓)手機
	- (1). 手機開啟 APP『 Sophos Authenticator 』

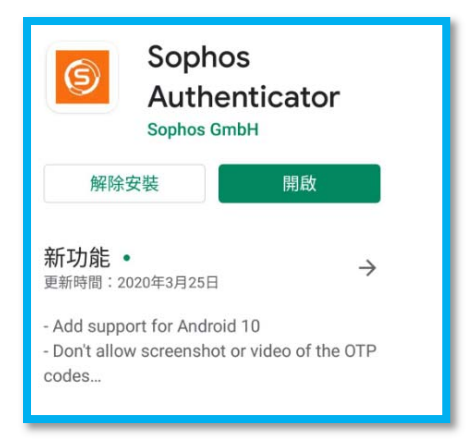

(2). 點選『Scan QR code』,按照下列步驟掃描 QR Code

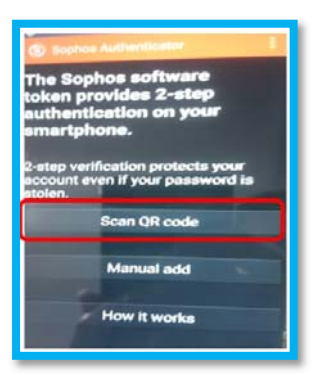

(3). 掃描後會出現下面畫面,這便是專屬於您的一次性密碼 (重要:手機 APP 取得動態密碼建議拍照,因為1分鐘就更新 新密碼)

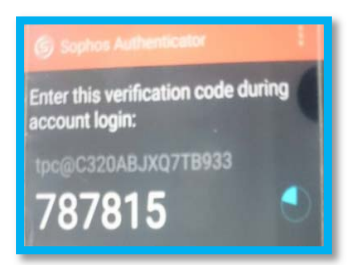

2. iOS(蘋果)手機

(1). 手機開啟 APP『 Sophos Authenticator 』

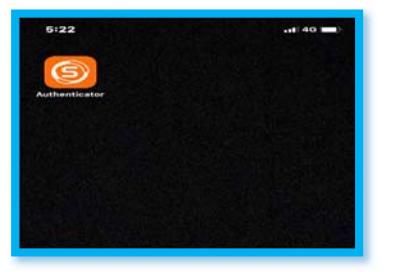

(2). 點選『Scan QR code』,按照下列步驟掃描 QR Code

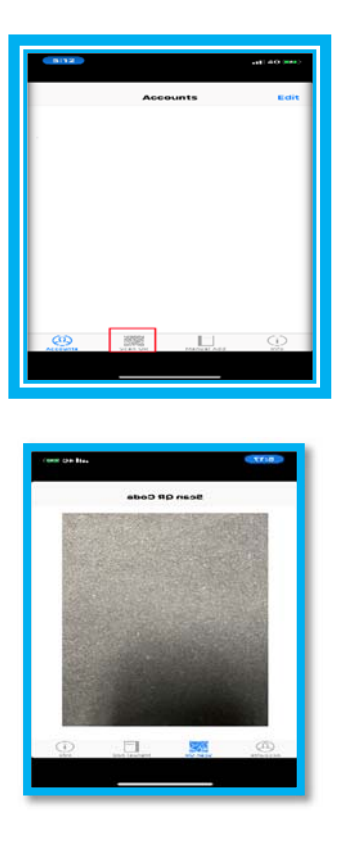

(3). 掃描後會出現下面畫面,這便是專屬於您的一次性密碼 (重要:手機 APP 取得動態密碼建議拍照,因為 1 分鐘就更新 新密碼)

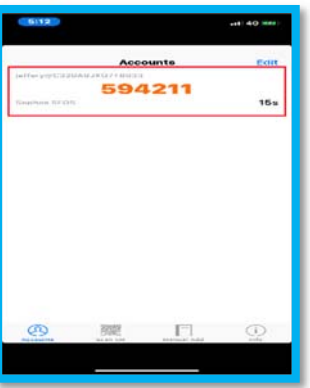

五、 手機完成『Scan QR code』掃描後,請回到剛剛電腦開啟的網 頁,點選『繼續登入』

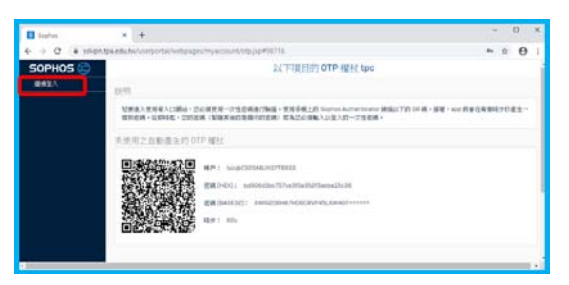

1. 例如:帳號(帳號為身份證首英文字及後 4 碼數字),密碼為 tpctw,手機 APP 產生的密碼: 787815,在輸入密碼時,請輸 入: tpctw787815 (重要:手機 APP 取得動態密碼建議拍照,因為

#### 1 分鐘就更新新密碼)

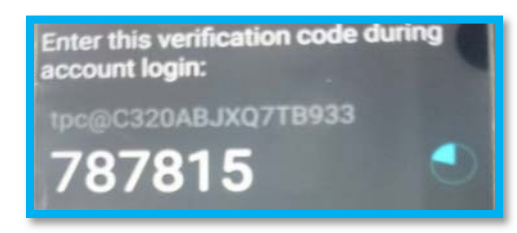

#### 請注意:密碼有時效性,要注意時間喔!!

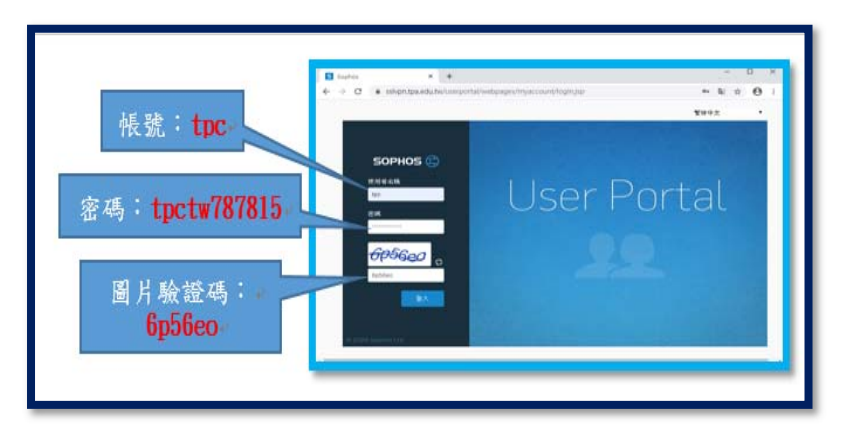

## 2. 完成登入後會看到以下的畫面(此安裝為 Mac 版本),請點選 『其他 OS 的下載設定』

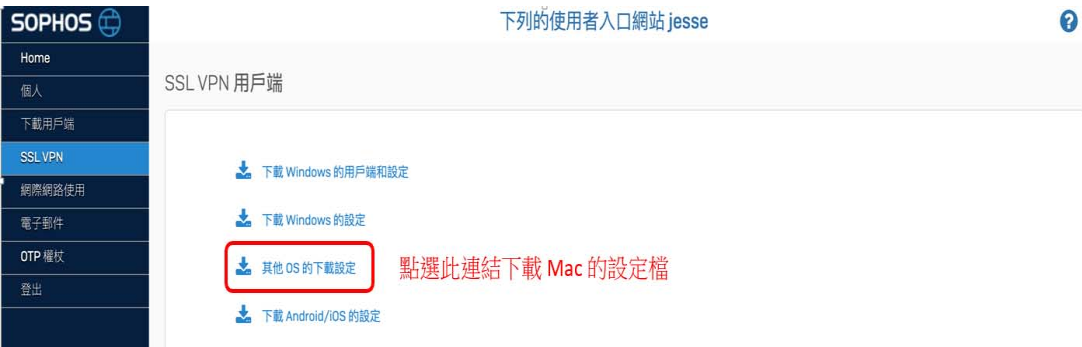

#### 3. 安裝 Mac 的 vpn 設定檔

# 六、 ①下載 OpenVPN 元件(Mac 版) 下載連結:https://tunnelblick.net/downloads.html

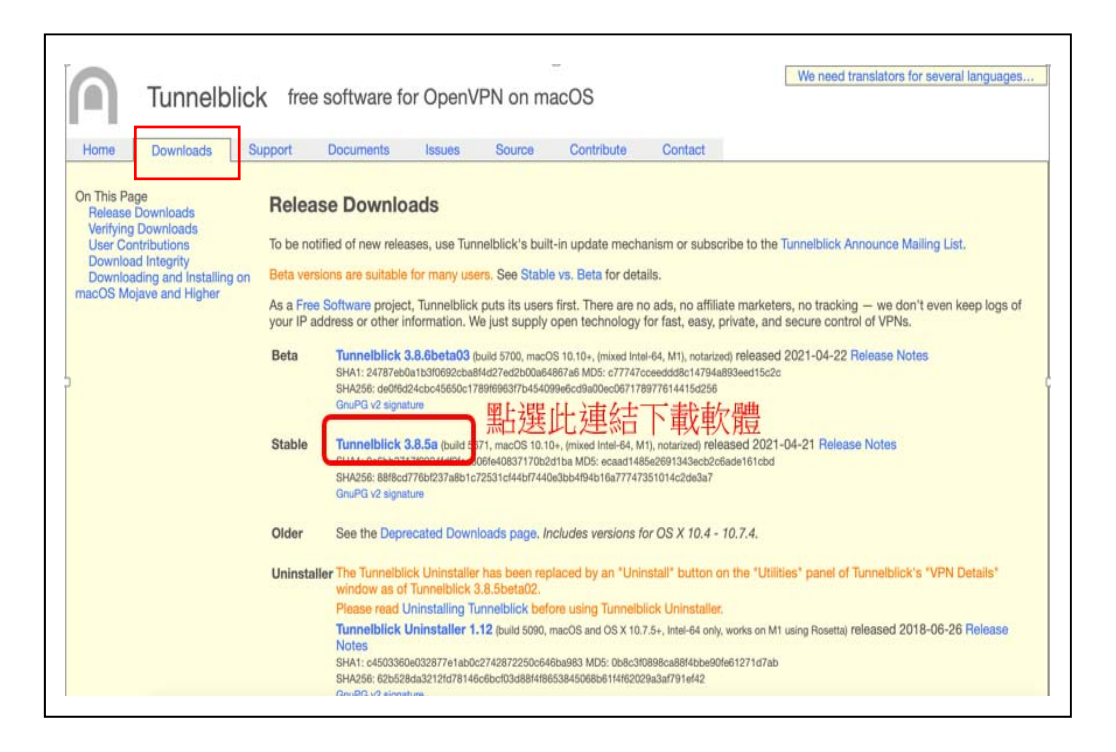

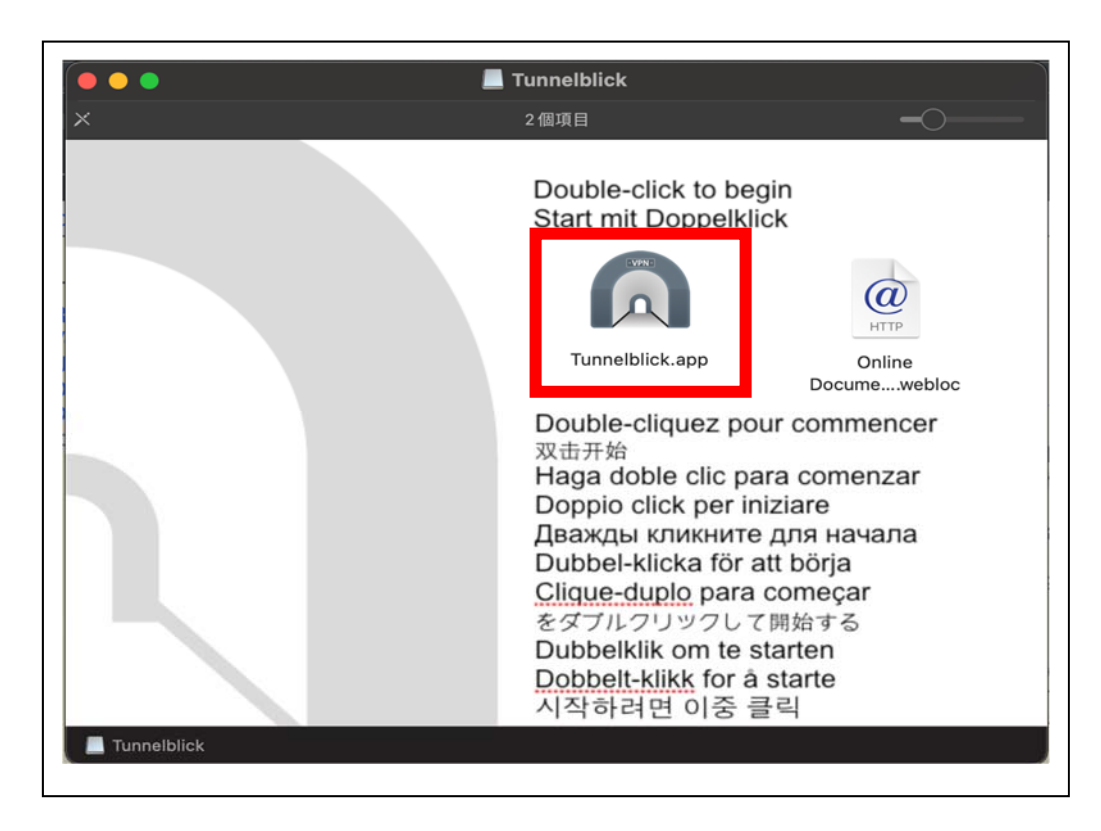

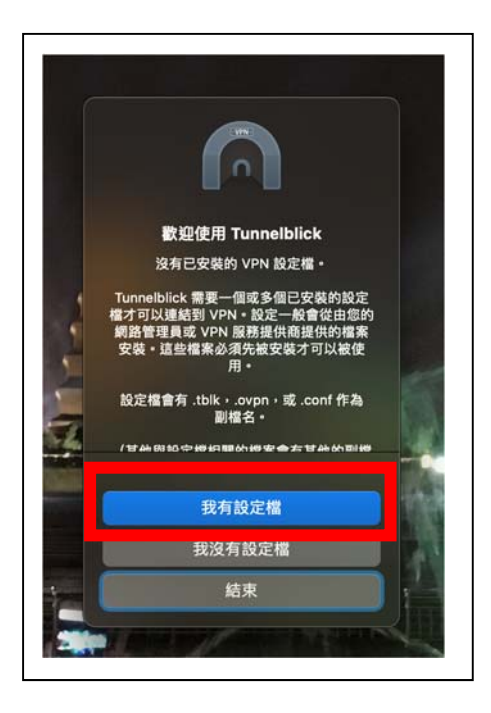

①點選啟動臺,選取 Tunnelblck 圖示。

1. 開啟檔案夾進入下載項目,找到剛才下載的設定檔 ②以滑鼠將該檔案拖曳至螢幕右上方的 Tunnelbrick 圖示處, 然後放開滑鼠(此動作為將該檔案加入設定資訊)

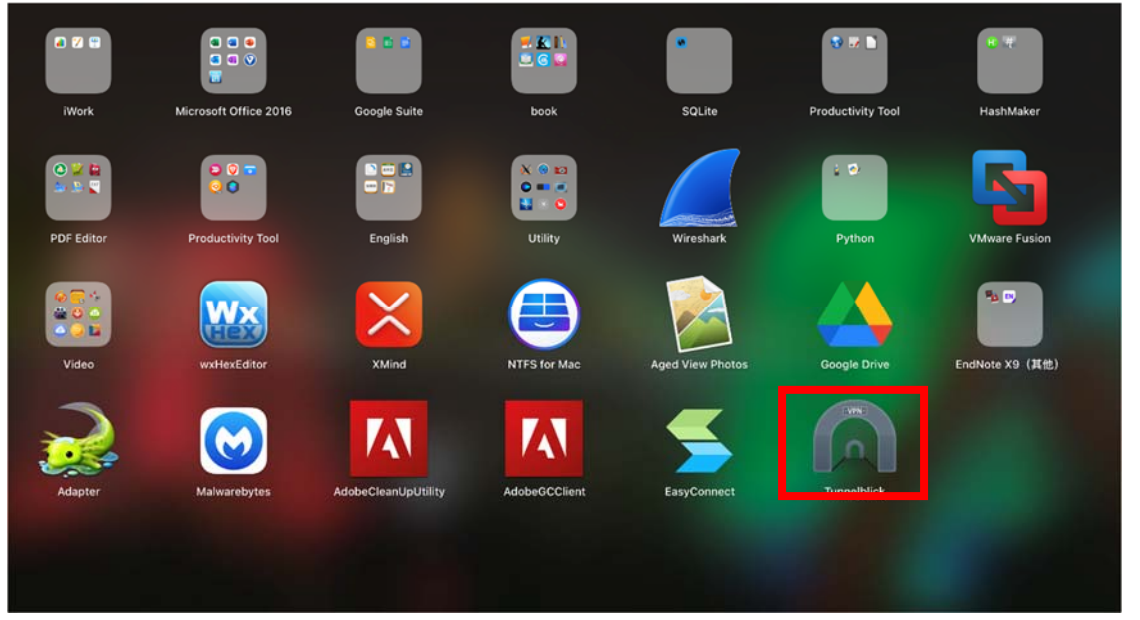

2. 這時會出現如畫面所示,選擇"只有我"

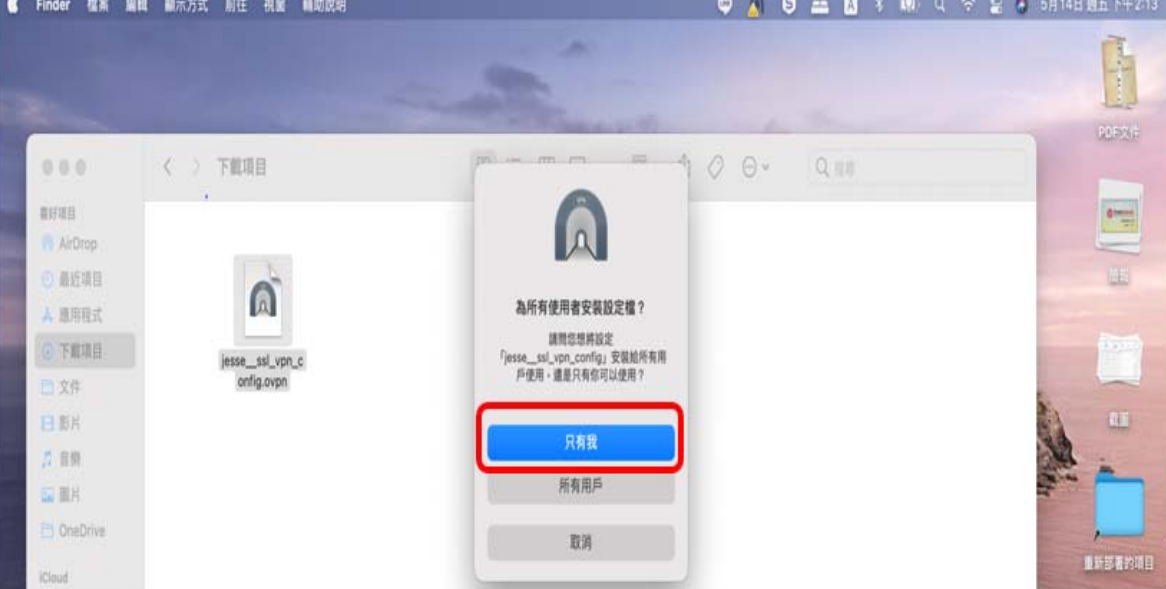

# 3. 輸入本機帳號密碼(登入 Mac 的帳號/密碼)

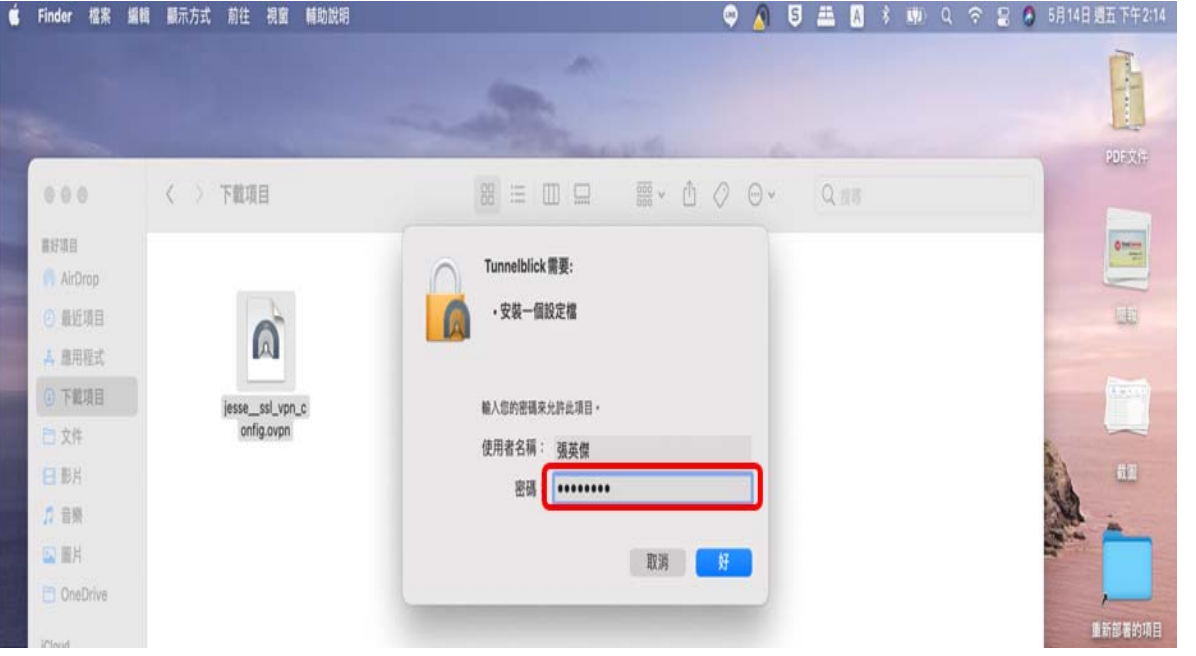

#### 貳. 開啟 VPN 連線

一、 點選螢幕右上方 Tunnelbrick 圖示出現並點擊剛才加入的 VPN 設定,此時將開啟 VPN 連線功能

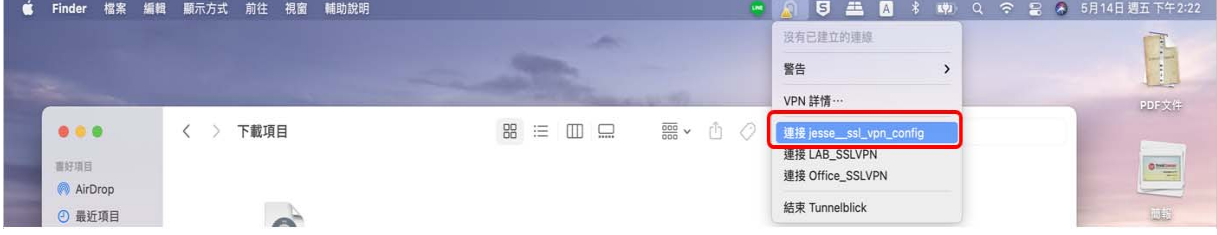

二、 出現此畫面,輸入帳號、原密碼 + 手機"Sophos Authenticator" APP 所顯示的密碼字元(留意時間)

例如:帳號(帳號為身份證首英文字及後 4 碼數字),密碼為 tpctw,手機 APP 產生的密碼:787815,在輸入密碼時,請輸入: tpctw787815

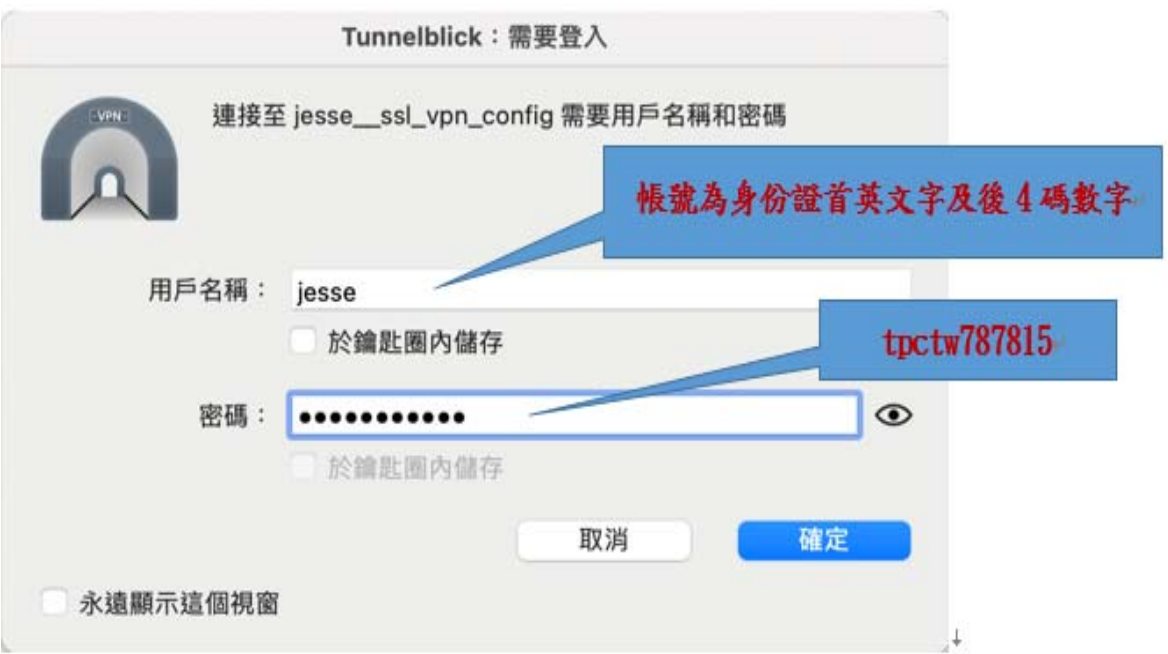

請注意:手機產生的密碼有時效性,要注意時間喔!!

三、 螢幕右上方會出現開始連線資訊,完成連線會出現如下圖所示建

立連線

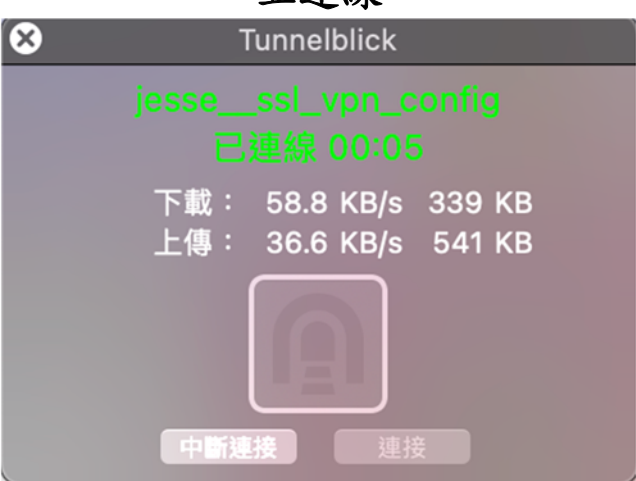

四、 中斷 VPN 連線

點選螢幕右上方 Tunnelbrick 圖示並點擊 "中斷 ……" 將立即 終止 VPN 連線

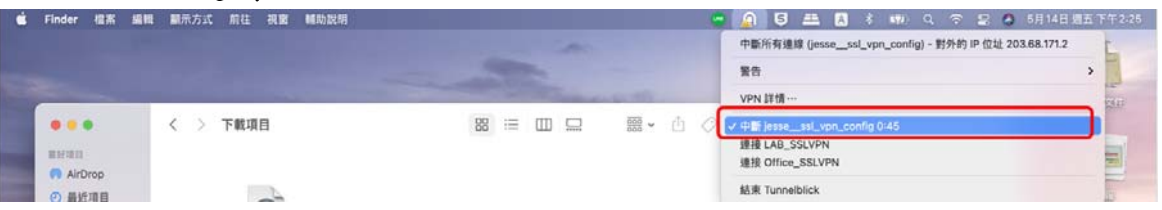

- 參. 使用公文系統(第一次使用公文系統,要安裝公文系統元 件)
	- 一、 使用非學校內部電腦,要連線登入使用公文系統,第一次 使用時,必須要安裝公文系統元件
		- 1. 使用 VPN 連線至學校網路後,請下載『ATSignServerUser(公文 系統元件).pkg』安裝元件程式。
			- 請打開電腦,VPN 連線成功後,開啟 chrome 瀏灠器,在 網址列上,請輸入 **http://10.171.1.239**

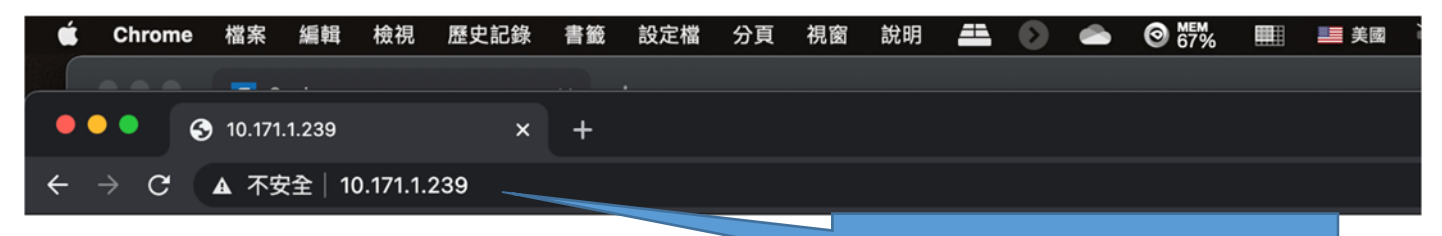

網址:**http://10.171.1.239** 

# 公文系統元件下載安裝:

http://10.171.1.239/ATSignServerUser(公文系統元件).msi

http://10.171.1.239/ATSignServerSignedMAC版(TPA).zip

**Mac** 環境公文系統元件

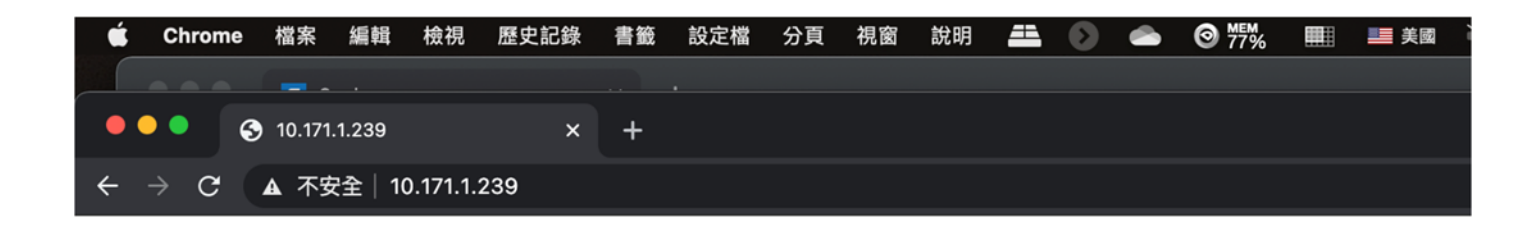

# 公文系統元件下載安裝:

http://10.171.1.239/ATSignServerUser(公文系統元件).msi

http://10.171.1.239/ATSignServerSignedMAC版(TPA).zip

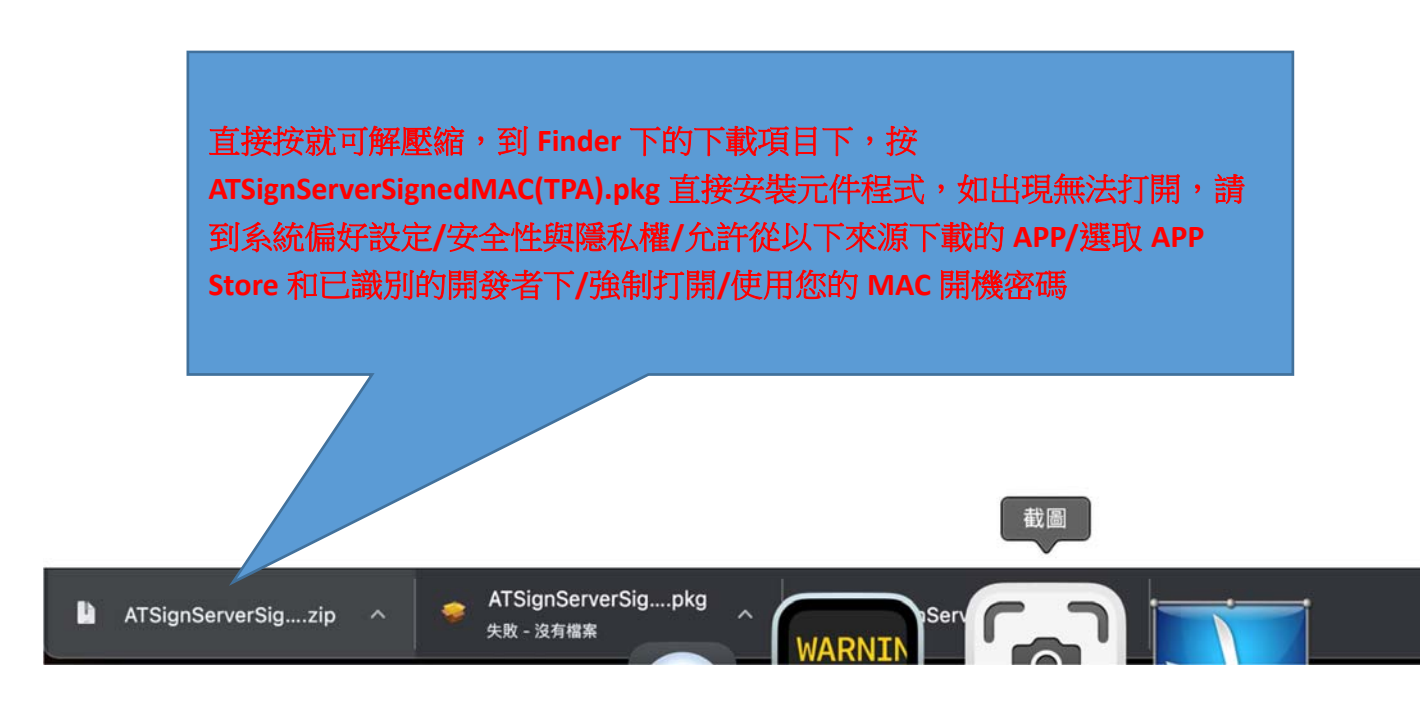

# 2. 請下載執行『ATSignServerSigned-Mac(TPA).pkg』安裝元件

- 二、 登入校務行政系統→登入公文系統 (https://www.tpa.edu.tw)
	- 1. 開啟學校首頁,網頁拉到最下方,校內連結→『校務 行政管理系統入口』

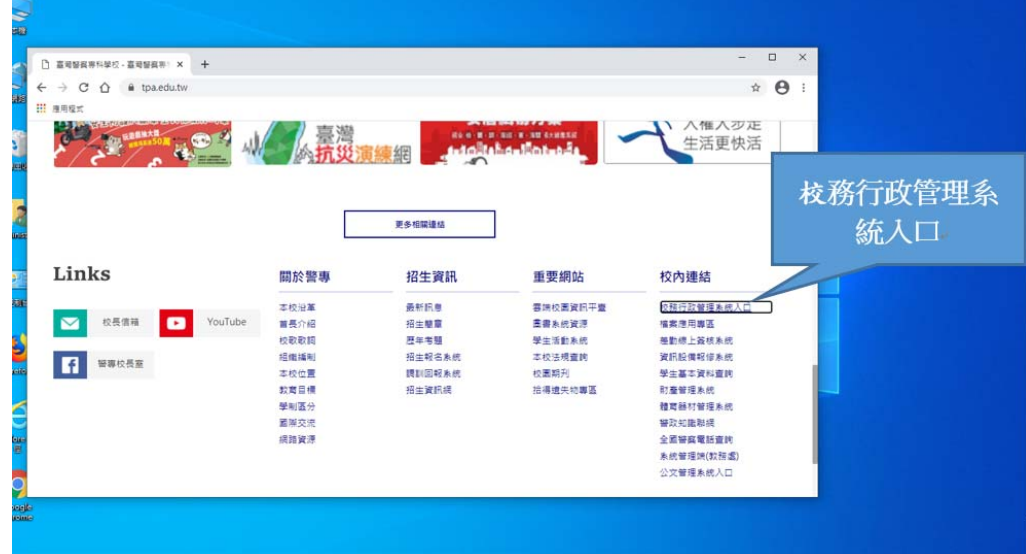

2. 請選擇登入身份,本範例為,職員帳號登入

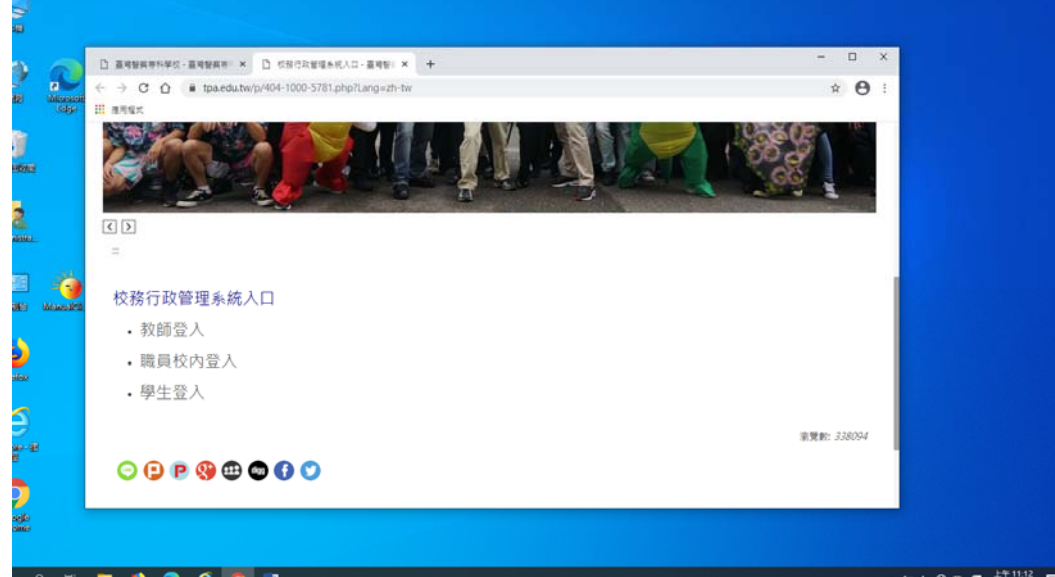

3. 請輸入校務行政管理系統,帳號、密碼,按下登入

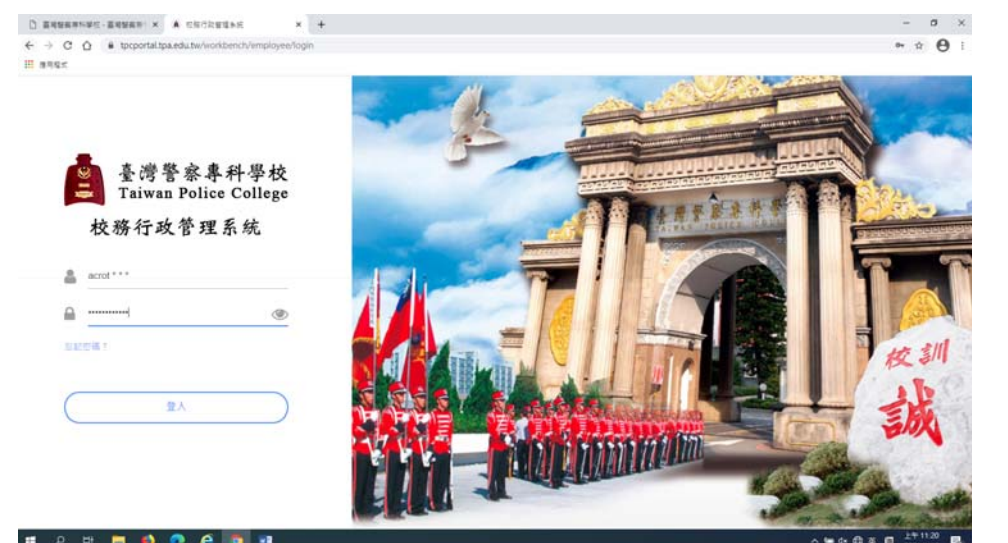

# 4. 請點選『公文管理系統』,登入公文系統

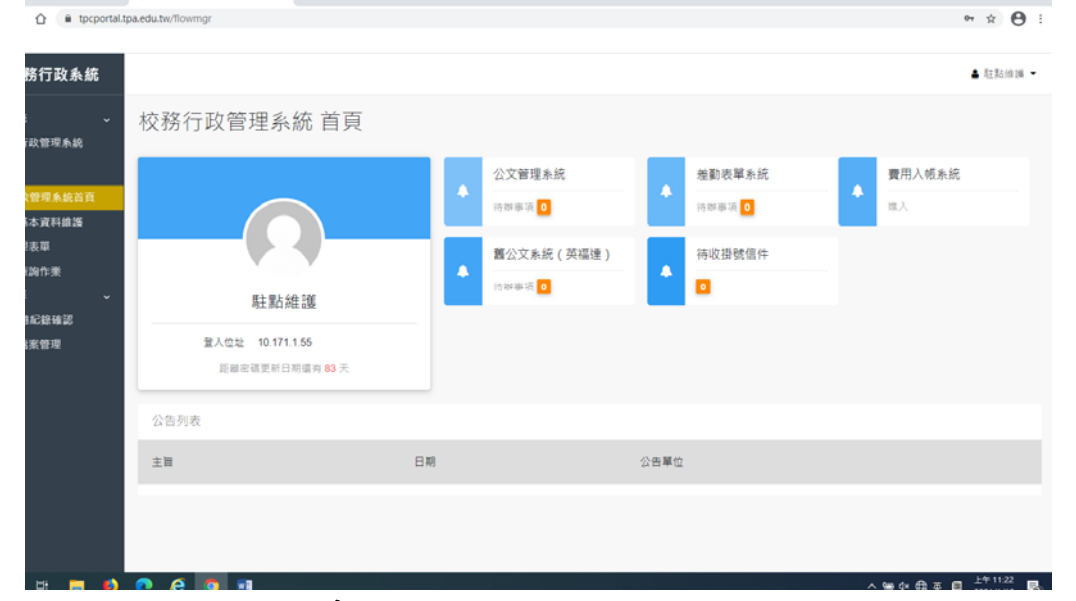

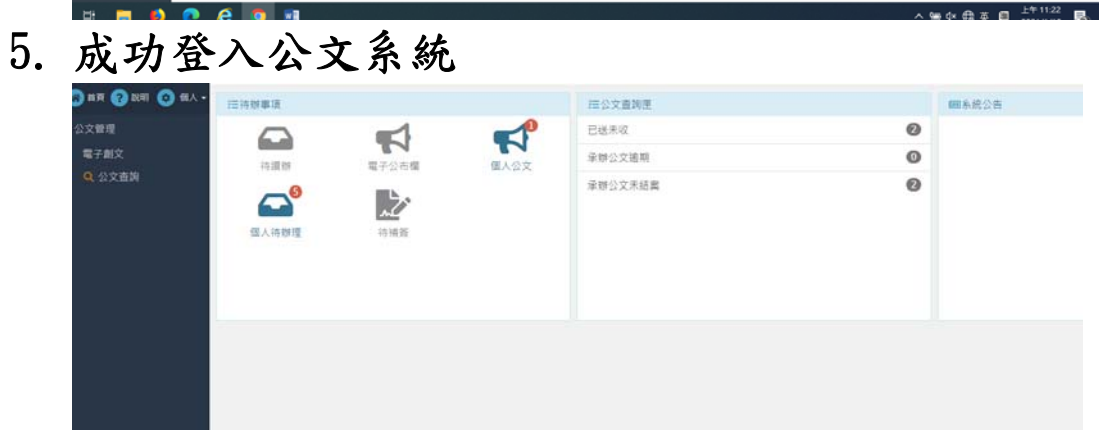

- 壹. 使用學校 E-Mail
	- VPN 連線成功後,使用瀏覽器,登入 Web Mail 收信
		- 1. 請打開電腦,先使用 VPN 連線回學校,成功後,請開啟 Chrome 瀏灠器,在網址列上,請輸入 **https://cc.tpa.edu.tw**

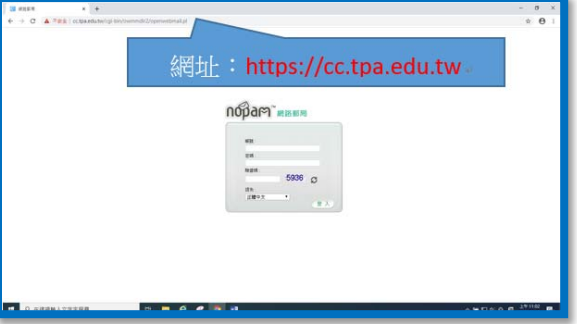

2. 請輸入帳號、密碼、驗證碼,按下登入(如忘記 E-mail 帳號及 密碼請問資訊室)

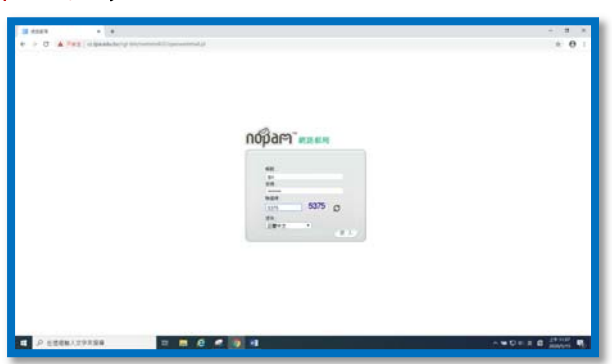

3. 登入成功後,可以看到,所收到 E-Mail 信件

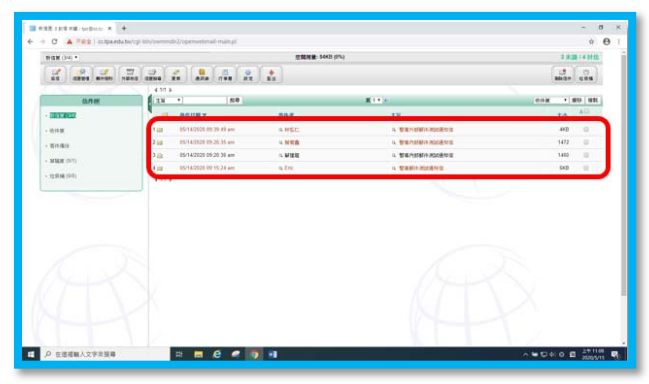

4. 要開啟信件,請將滑鼠移到要開啟信件主旨上面,會出現反白, 請按滑鼠左鍵點選,即可開啟信件。

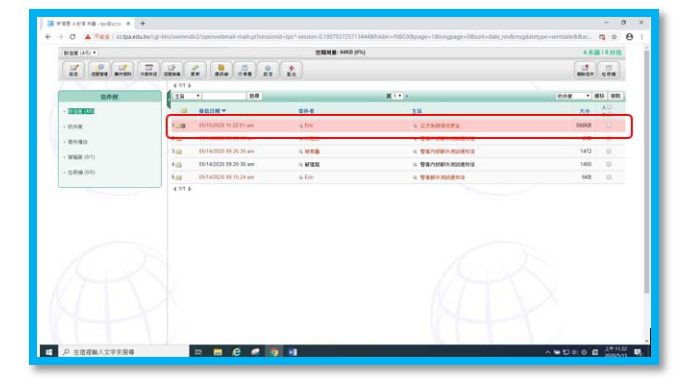

5. 如下圖,信件開啟成功。

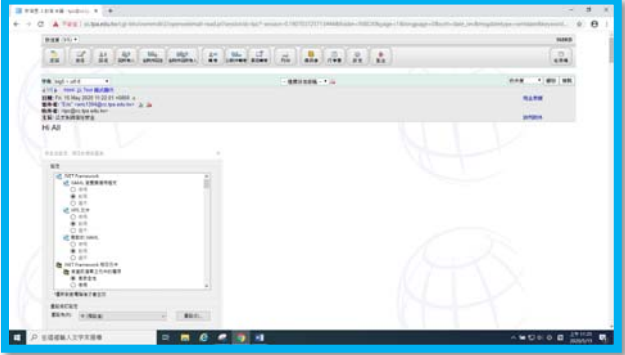

- 二、 使用 Web Mail 寫信
	- 1. 請先使用 VPN 連線回學校,並登入 Web Mail 主機

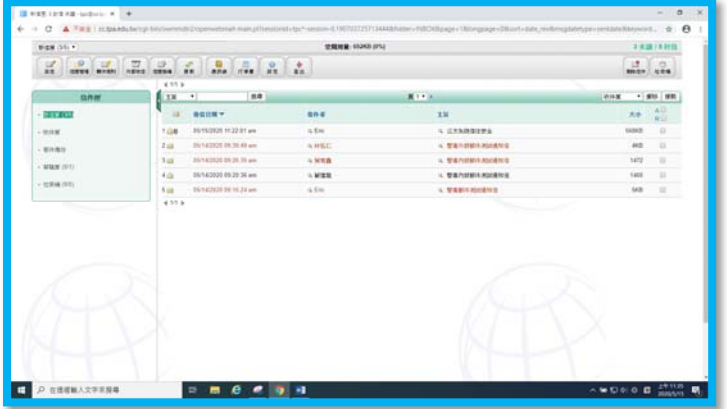

2. 請在網頁上面,點選『寫信』按鈕

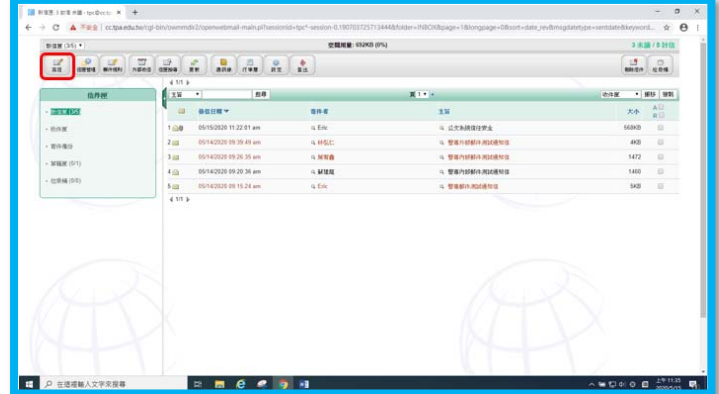

3. 請在收信人位置,填寫對方 E-Mail 位址,主旨欄位填上主旨, 信件內容等,按下『寄信』。

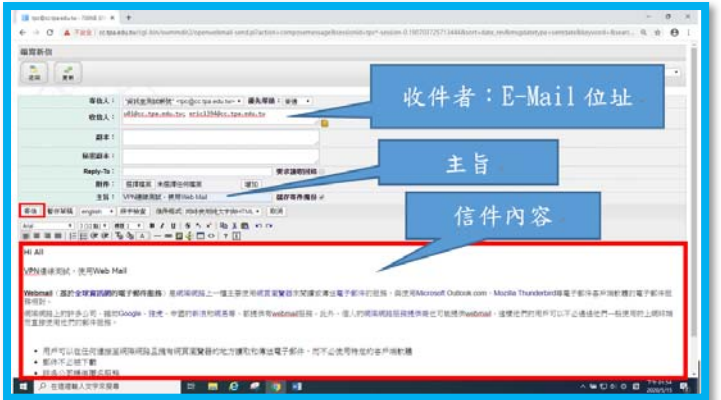

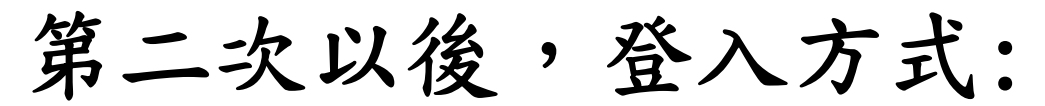

1. 點選啟動臺,選取 Tunnelblck 圖示。

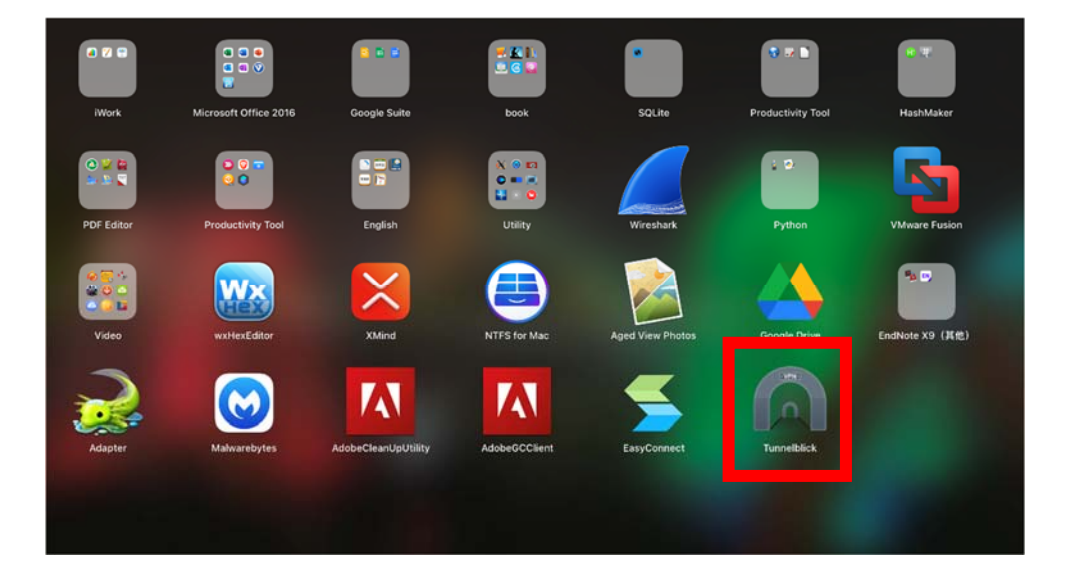

# 2. 按「連接」

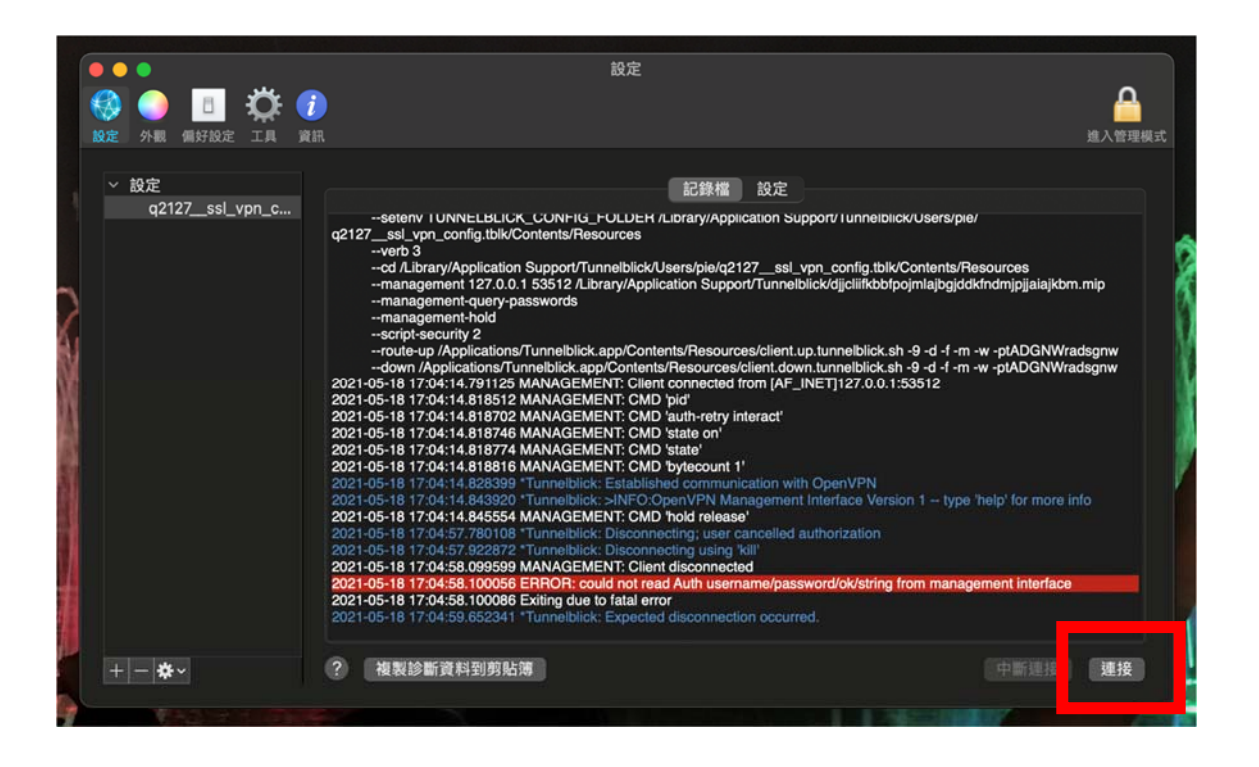

# 3. 密碼為 tpctw+手機手機 APP 產生動態密碼(例如: tpctw700845)

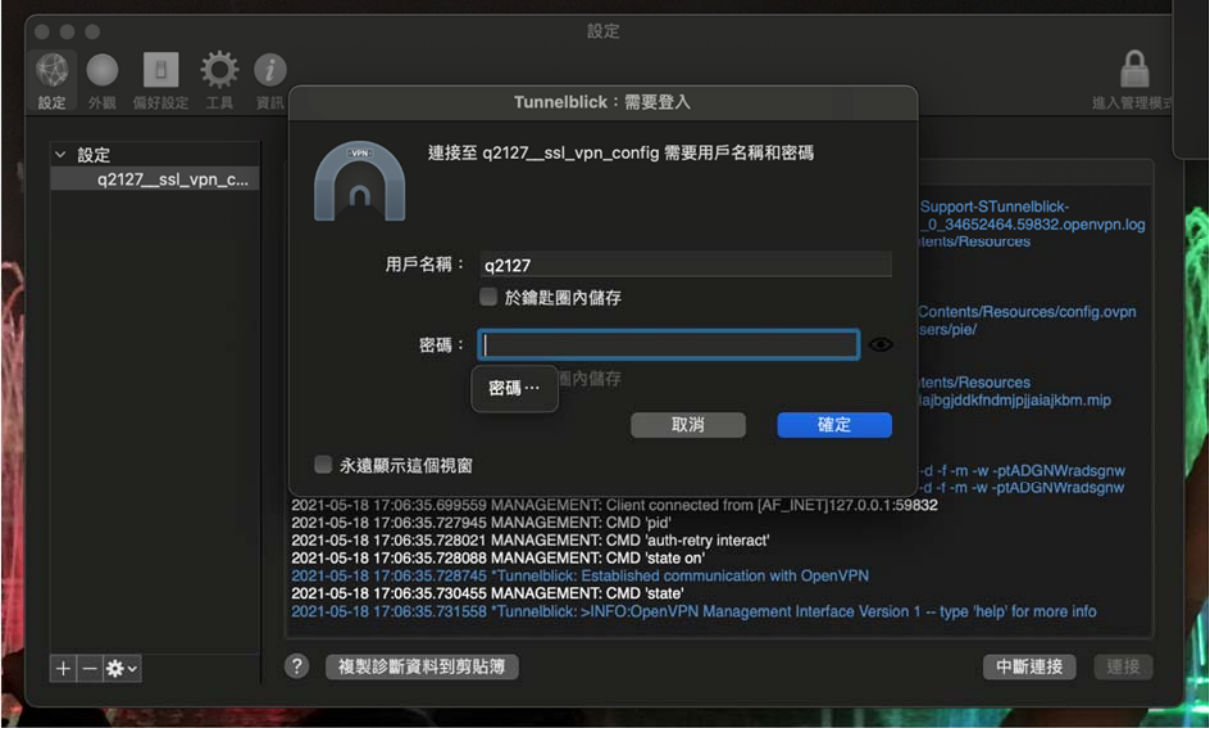